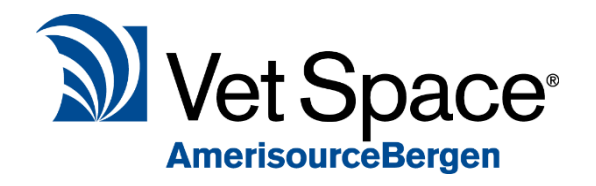

# Follow up Appointments

2.7 New Feature Documentation

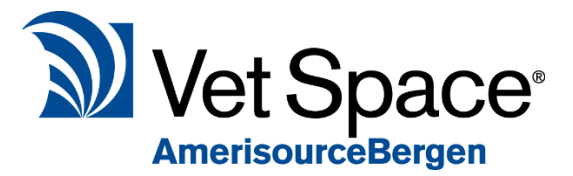

### What does it do?

The follow up appointment module has been introduced to improve treatment workflow. It also encourages the booking of a next appointment after a client visits the practice to retain their business.

# How Does it work?

#### Stage 1 - Treating a Patient

As normal the vet/nurse will select a patient from the waiting list and dispense treatments. When saving the treatments from draft (if enabled in defaults), you will see the below window. This windows provides required follow up appointment details for reception. Status of reminders will show here, check

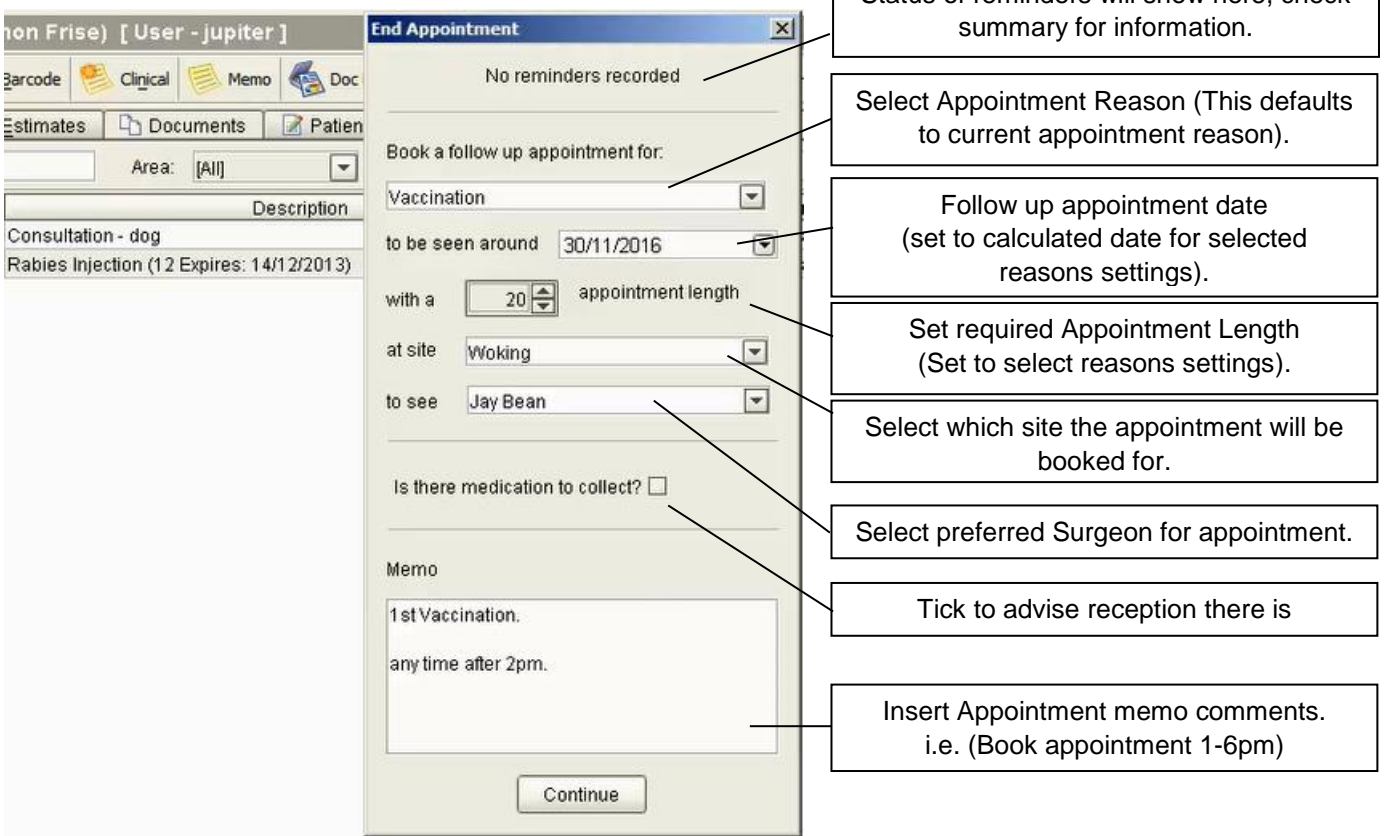

Once above has been populated select 'Continue'. On Continue, items are saved to treatment history. A note regarding follow up appointment details is also added to the treatment history.

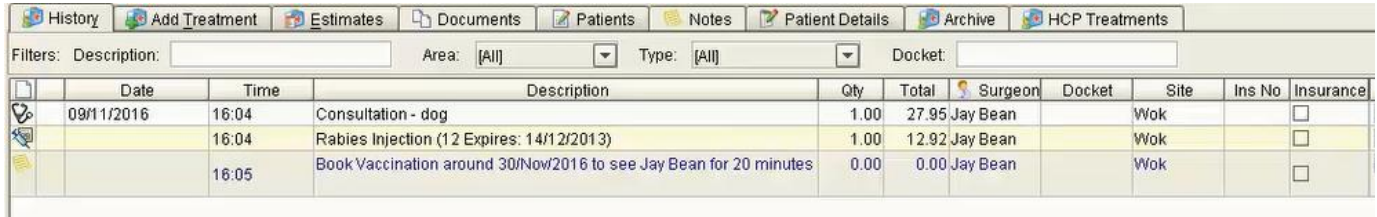

At this stage the Vet/Nurse has treated the patient, specified the follow up appointment requirements and can move onto treating their next patient on the waiting list.

Please note that the follow up appointment prompt will not appear if a patient has been euthanised.

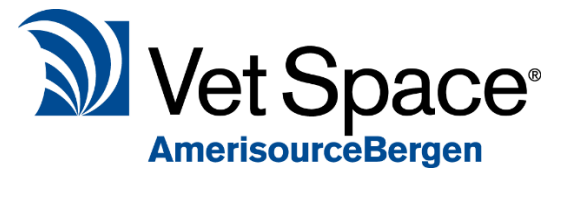

#### Stage 2 – Viewing Appointment Summary

When selecting a treated patient from the day list (Treated List) you will

be shown an Appointment Summary window containing follow up appointment requirements.

This Summary bar is used to End the Client's appointment.

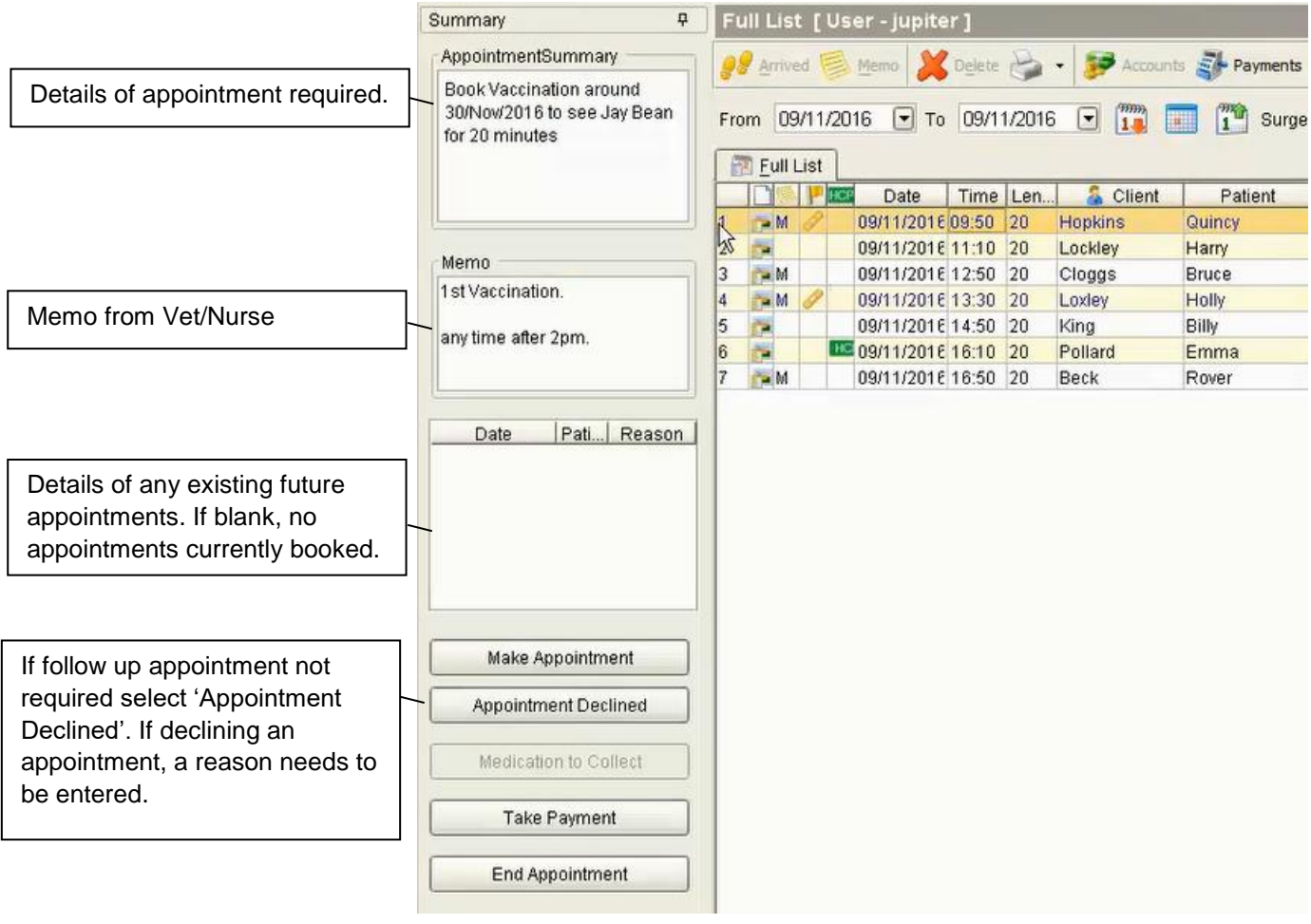

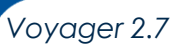

#### Stage 3 - Making an appointment

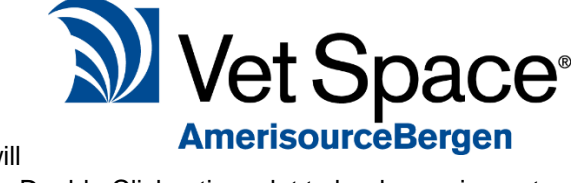

Select 'Make appointment' from the appointment summary bar. This will

take you to the Diary screen for the required date set by the Vet/Nurse. Double Click a time slot to book appoinment as normal.

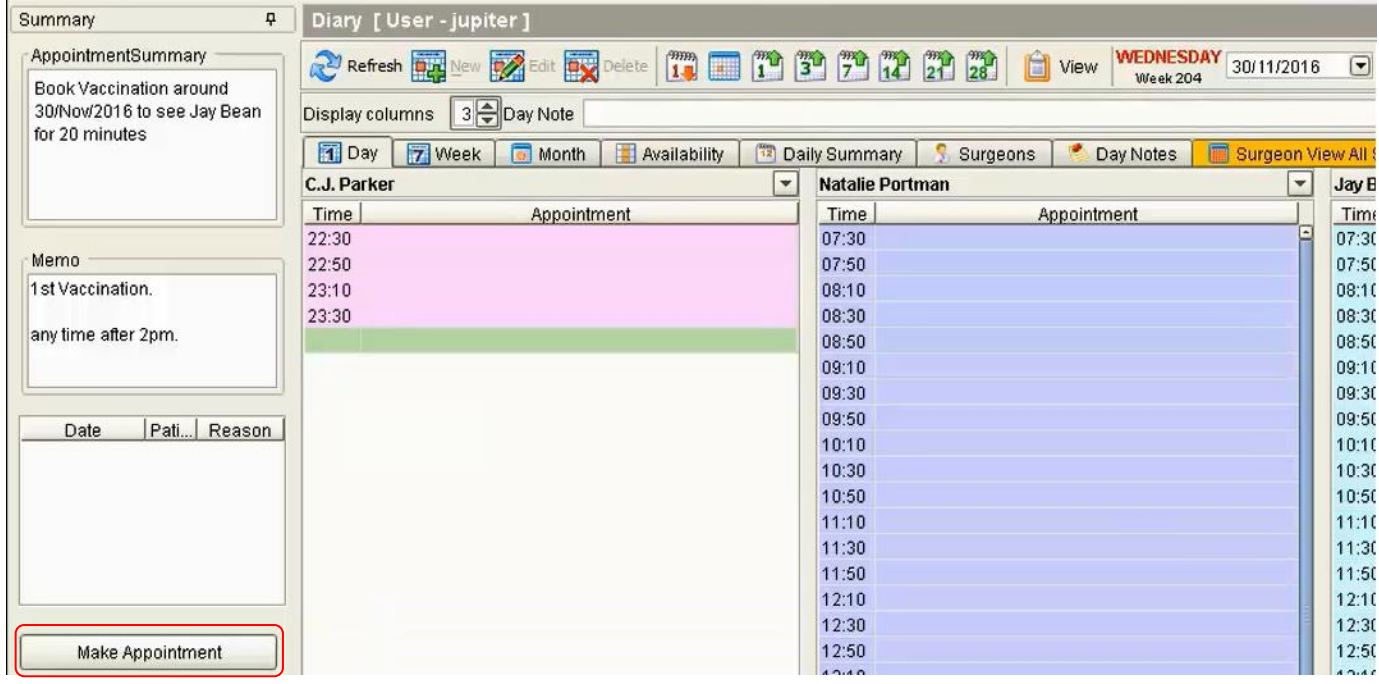

When booking the appointment, appointment details are pre-populated with required details. Insert initials and Save appointment.

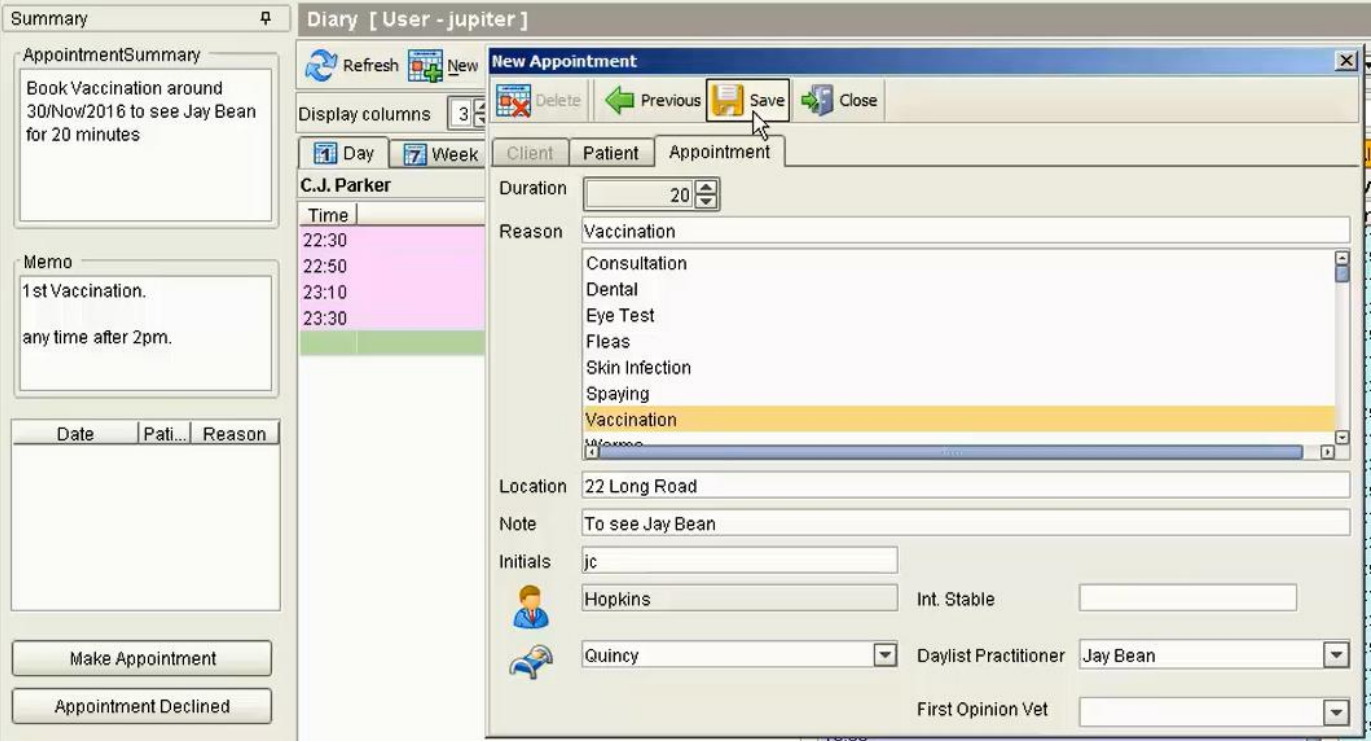

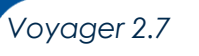

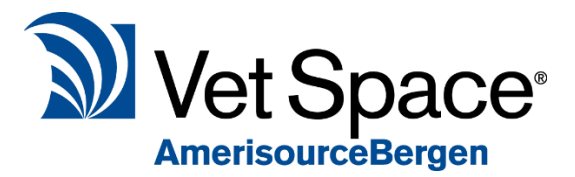

# Stage 4 - Medication collection

If no Medication to collect, the button will be inactive.

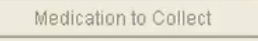

If Medication requires collection the 'Medication to Collect' button is active.

Selecting this option displays a prompt with all treatments ready to be collected by the client

#### Stage 5 – Taking a payment

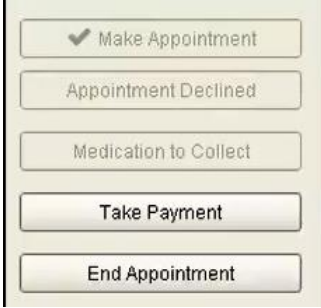

Once the appointment has been booked, the summary bar provides you with 2 remaining options.

'Take Payment' and 'End Appointment'. To take the payment select 'Take Payment'.

When the user selects the 'Take Payment' button, the Accounts payment screen will display. Take the payment as normal.

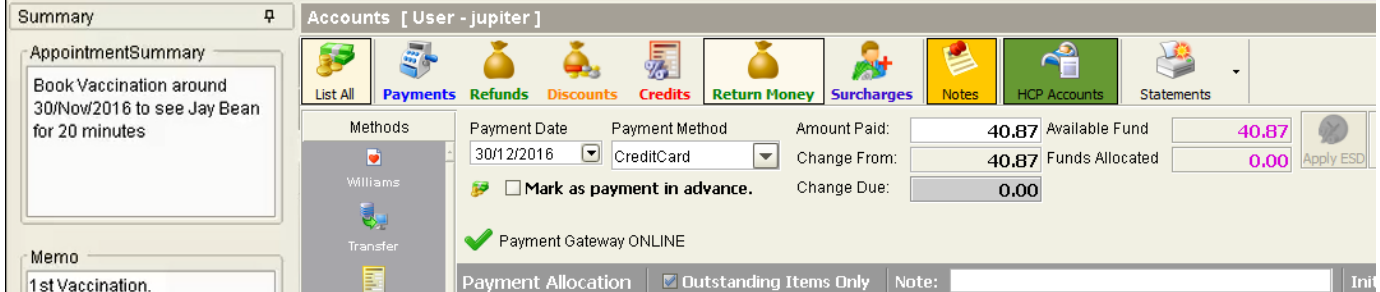

Once the payment has been saved, the take payment option becomes inactive with a tick displayed.

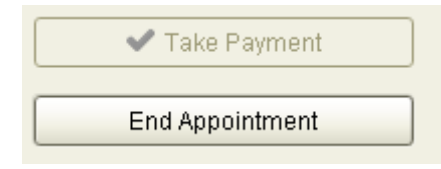

#### Stage 6 - Ending an Appointment

Once the appointment has been made and the client has paid, the user can end the appointment by clicking the 'End Appointment' button.

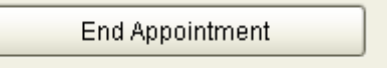

Once selected the Appointment Summary side bar will close and selecting the patient from the Full List/Treated list will no longer display the appointment summary bar.

# Workflow Summary

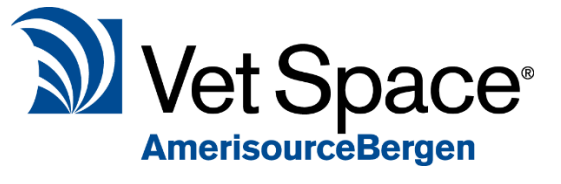

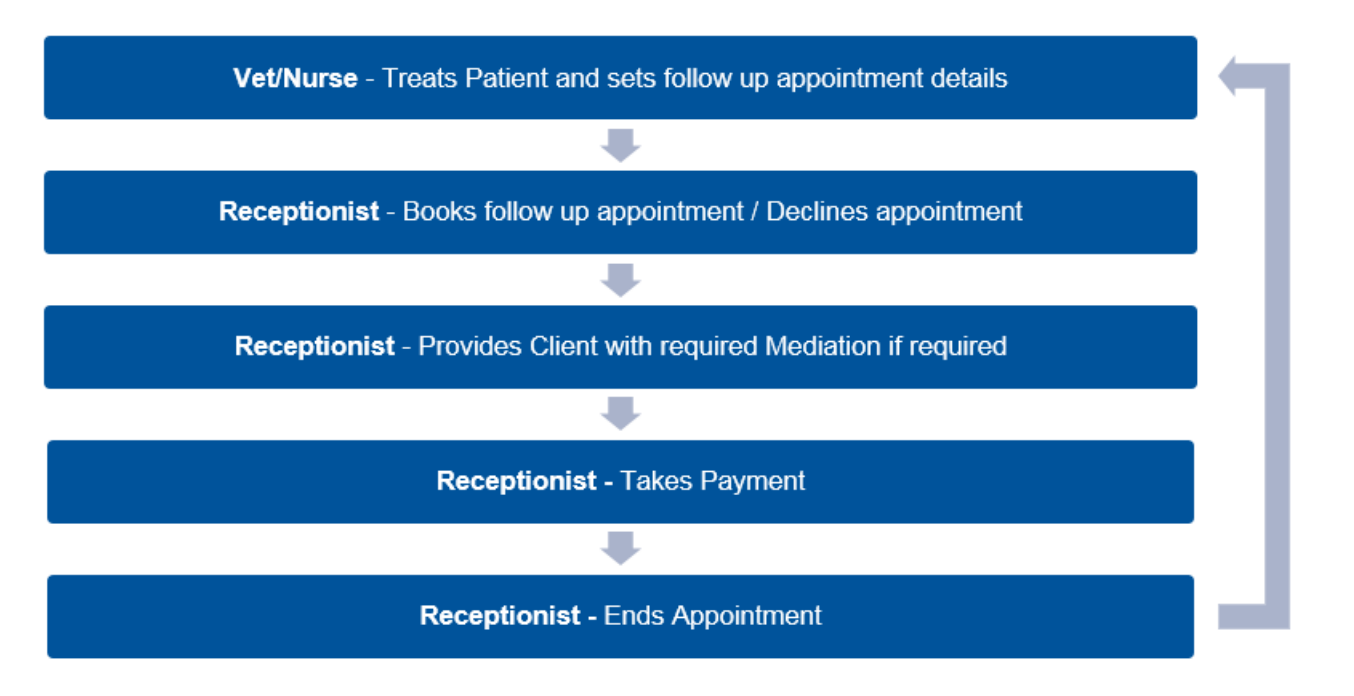

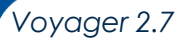